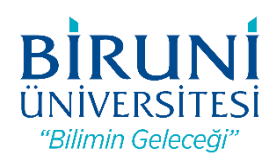

# **T.C BİRUNİ ÜNİVERSİTESİ PERSONEL PROXY AYARLARI KILAVUZU**

## **Elektronik Veri Tabanlarına Kampüs Dı**ş**ından Eri**ş**im**

Üniversitemiz Kütüphanesinin abone olduğu elektronik veri tabanlarına erişim firmalar ile yapılan lisans anlaşmaları gereği IP adresi kontrolü ile sağlanmaktadır. Bu servislere kampüs dışından erişebilmeniz için Üniversitemiz Bilişim Teknolojileri Direktörlüğü tarafından bir Proxy (vekil) Sunucusu kurulmuştur. Söz konusu servislere kampüs dışından erişim için internet tarayıcınızda yapmanız gereken ayarlar aşağıdadır.

Sistem kimlik doğrulama (kullanıcı adı ve parola) metodu ile çalışmaktadır. Kullanıcı adınız eposta adresinizde kullandığınız @biruni.edu.tr'den önceki kısım (örneğin eposta adresiniz [mgulay@biruni.edu.tr](mailto:mgulay@biruni.edu.tr) ise kullanıcı adınız **mgulay'**dır), parolanız ise kampüs şifrenizdir. Kullanıcı adı ve şifrenizi, güvenliğiniz açısından üçüncü şahıslar ile paylaşmayınız. Aşağıda yapacağınız ayarları yalnızca elektronik veri tabanlarına erişim için kullanınız ve işiniz tamamladıktan sonra ayarlarınızı eski haline getirmeyi unutmayınız.

## **Internet Explorer Ayarları**

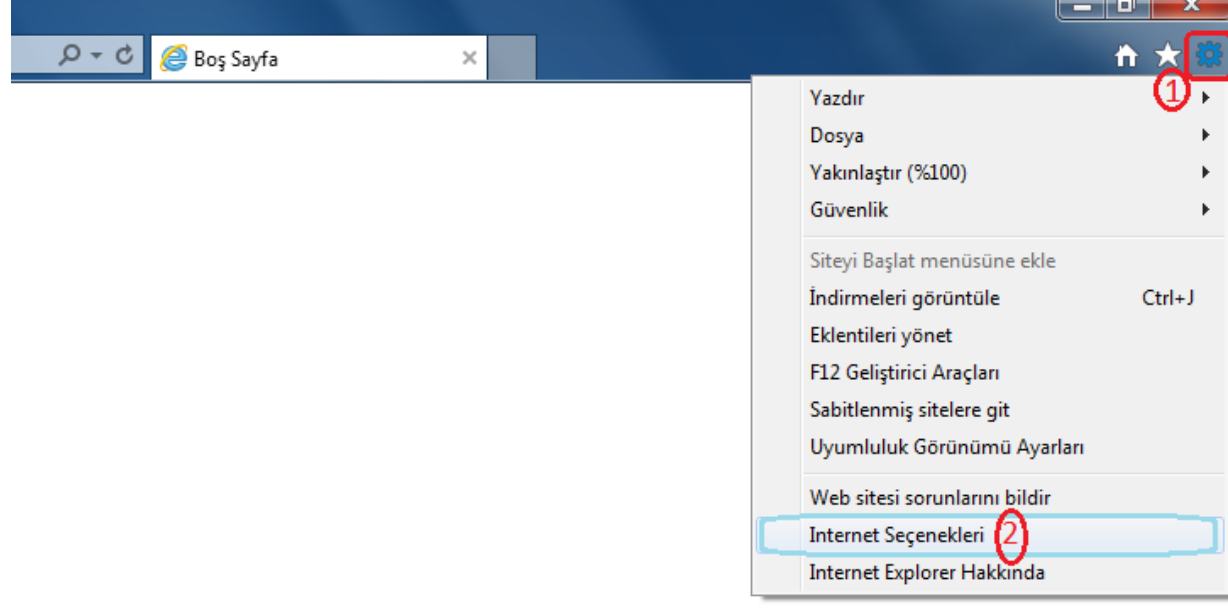

#### **1.** Araçlar Menüsünden İnternet Seçeneklerini seçiniz.

### **2.** Bağlantılardan Yerel Ağ ayarlarını seçiniz.

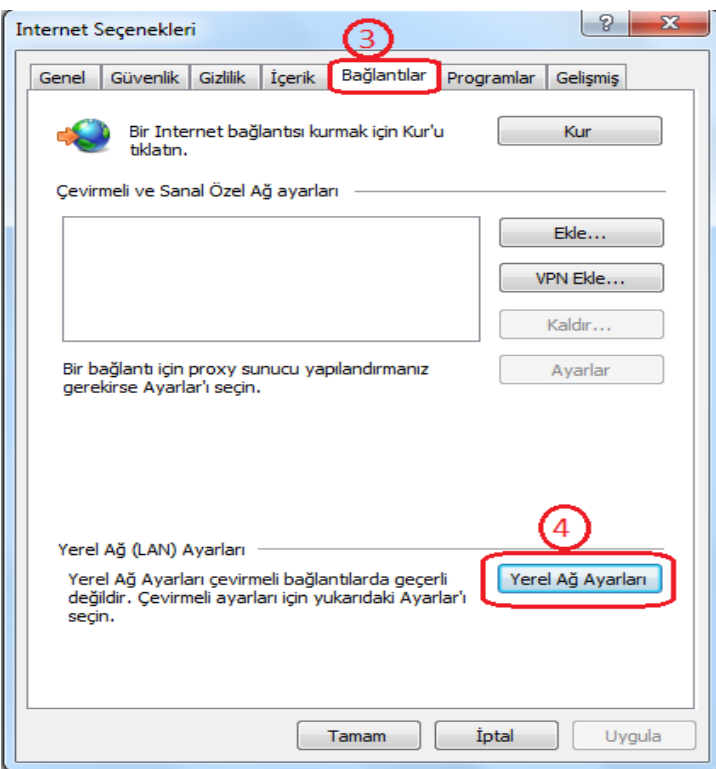

**3.** Proxy sunucu kısmında, adres bölümüne "proxy.biruni.edu.tr", bağlantı noktası bölümüne "3128" girerek tamam butonuna tıklayınız.

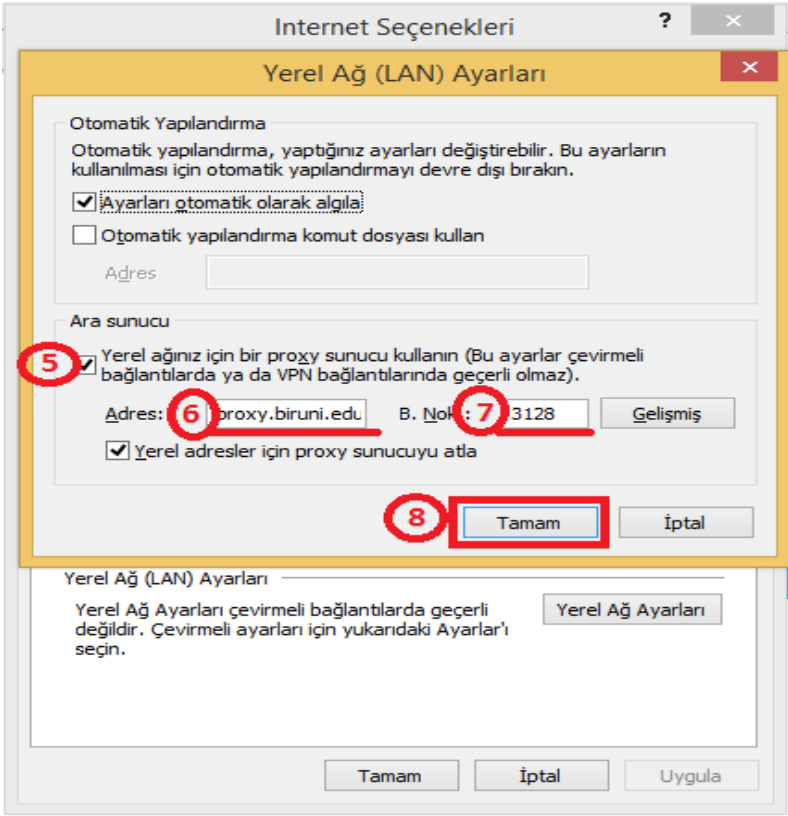

**4.** Tarayıcınızı açıp herhangi bir siteye erişmeye çalıştığınızda karşınıza aşağıdaki diyalog penceresi gelecektir. Kullanıcı adınızı ve kampüs şifrenizi yazıp tamamı tıkladıktan sonra bağlantı işlemi tamamlanacaktır.

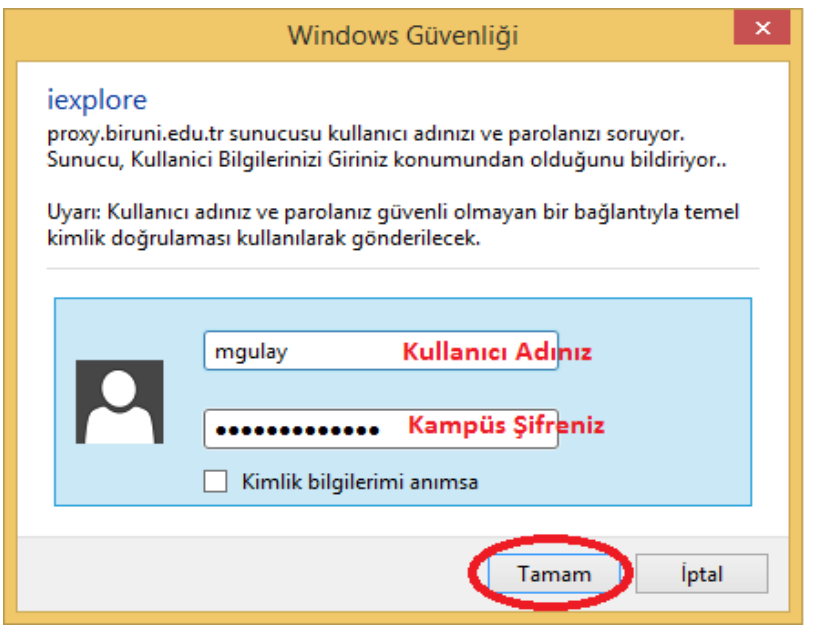

## **Google Chrome Ayarları**

**1.** İnternet Explorer'da yaptığınız ayarlar Google Chrome tarayıcınızda geçerli olacaktır, başka bir ayar yapmanıza gerek yoktur.

## **Mozilla Firefox Ayarları**

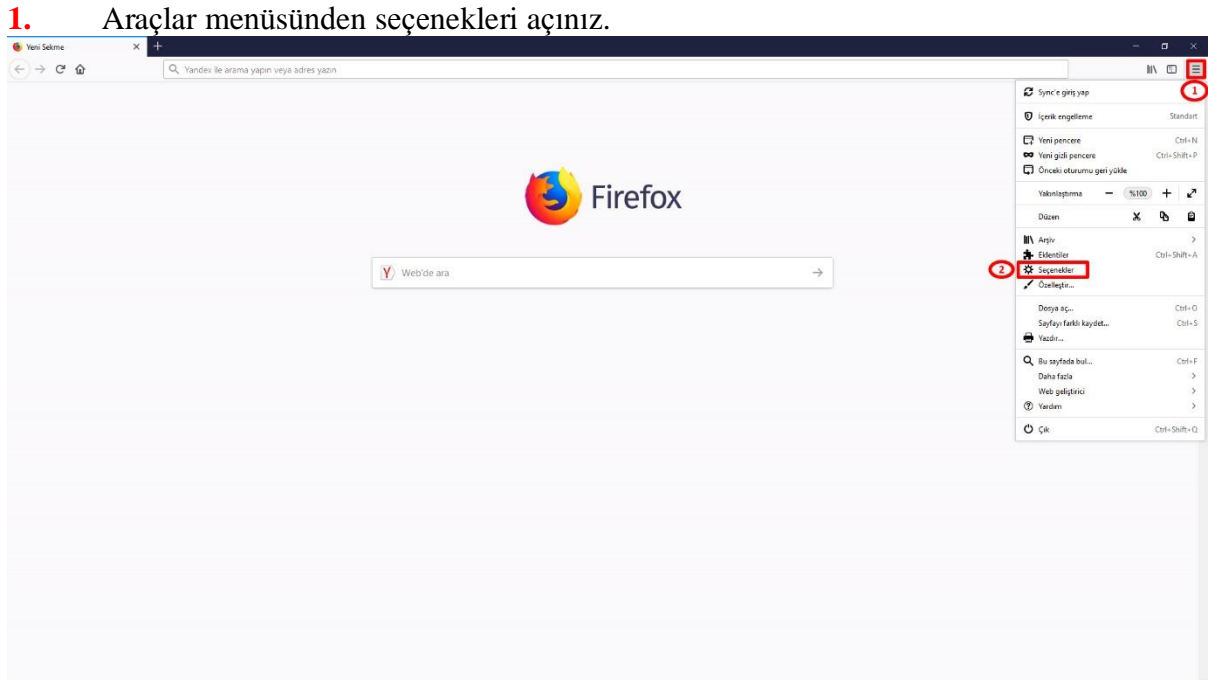

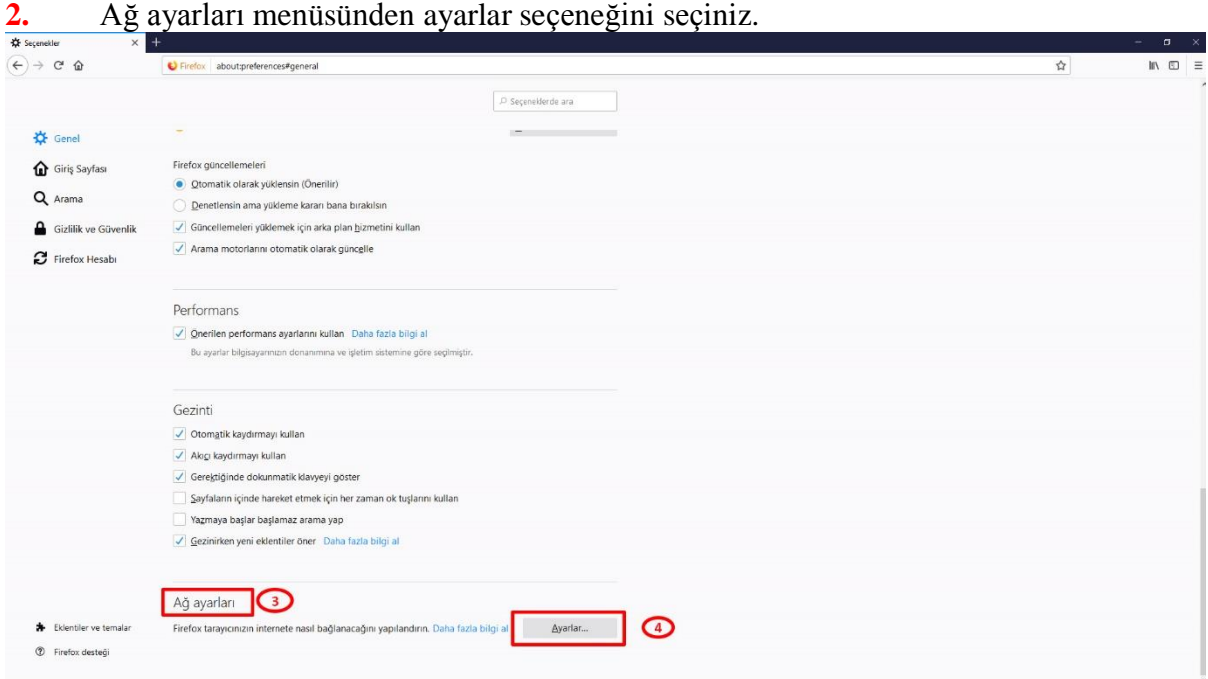

**3.** Bağlantı Ayarları kısmında Vekil sunucuyu elle ayarlayı seçiniz, HTTP vekil sunucu bölümüne "proxy.biruni.edu.tr", İletişim noktası bölümüne "3128" yazınız ve tamamı tıklayınız.

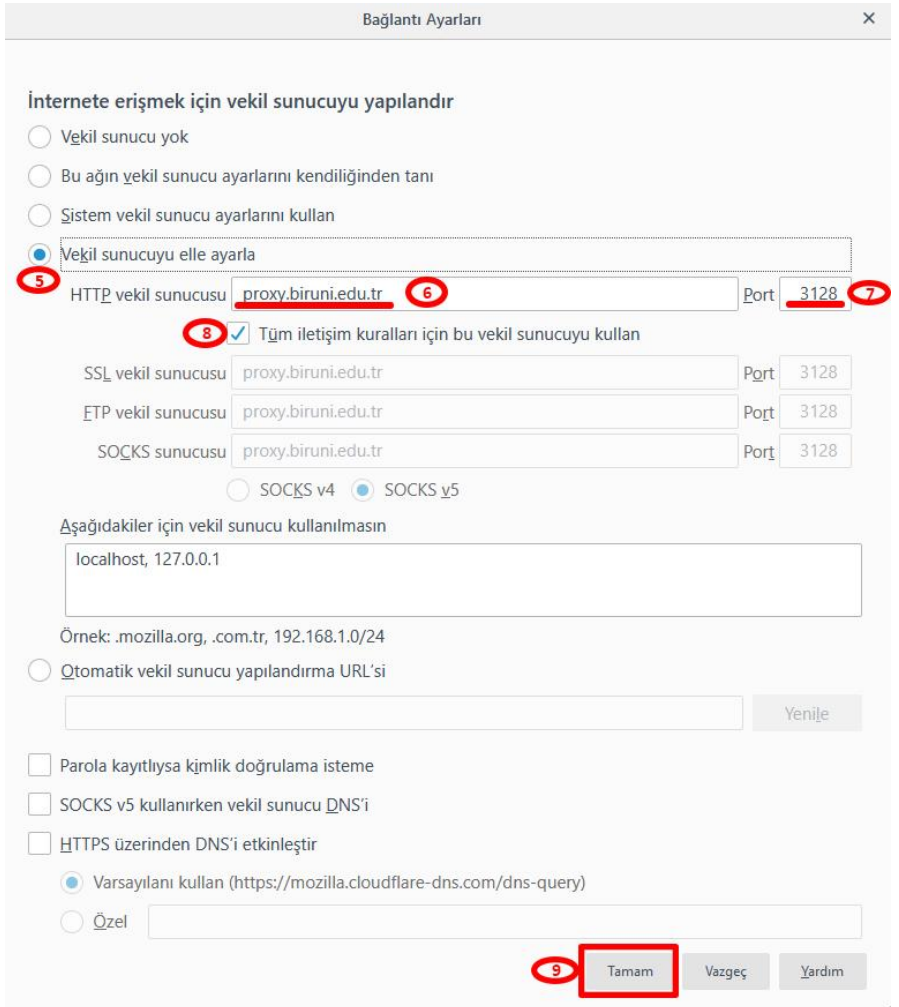

**4.** Tarayıcınızı açıp herhangi bir siteye erişmeye çalıştığınızda karşınıza aşağıdaki diyalog penceresi gelecektir. Kullanıcı adınız ve kampüs şifrenizi yazıp tamamı tıkladıktan sonra bağlantı işlemi tamamlanacaktır.

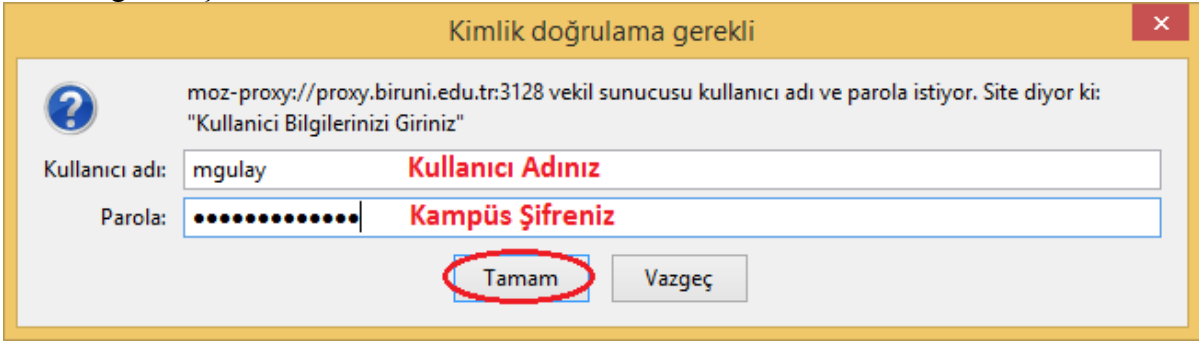